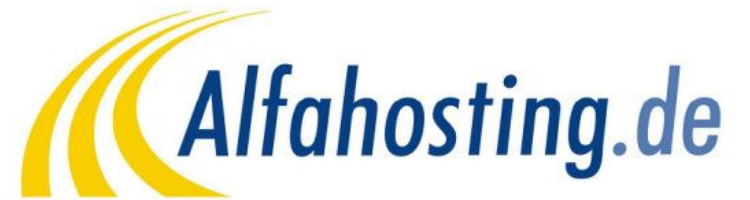

So richten Sie ein Outlook Express IMAP-E-Mail-Konto ein.

In diesem Tutorial zeigen wir Ihnen, wie Sie im Outlook Express ein IMAP-E-Mail Konto einrichten. Wir haben bei der Erstellung des Tutorials die Version 6.0 verwendet.

## **Schritt 1:**

Wenn Sie im Outlook Express noch kein Email-Konto angelegt haben, wird beim Start des Programmes ein Assistent ausgeführt, der Ihnen vorschlägt, ein Email-Konto einzurichten. In diesem Fall fahren Sie bitte mit **Schritt 3** fort. Sollte der Outlook Express Assistent zum Anlegen eines E-Mail-Kontos nicht automatisch starten, klicken Sie im Menü **Extras** auf **Konten**, um ein E-Mail-Konto anzulegen.

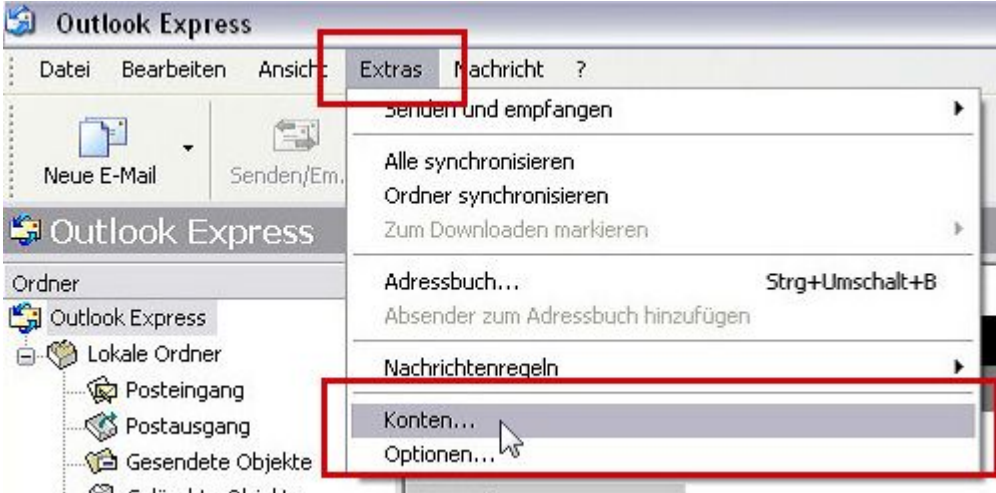

### **Schritt 2: Konto erstellen**

Sie sollten dann eine Übersicht der vorhandenen E-Mail Postfächer sehen (meist leer). Um ein neues E-Mail Konto einzurichten, wählen Sie das Menü Hinzufügen und den Punkt **E-Mail** aus.

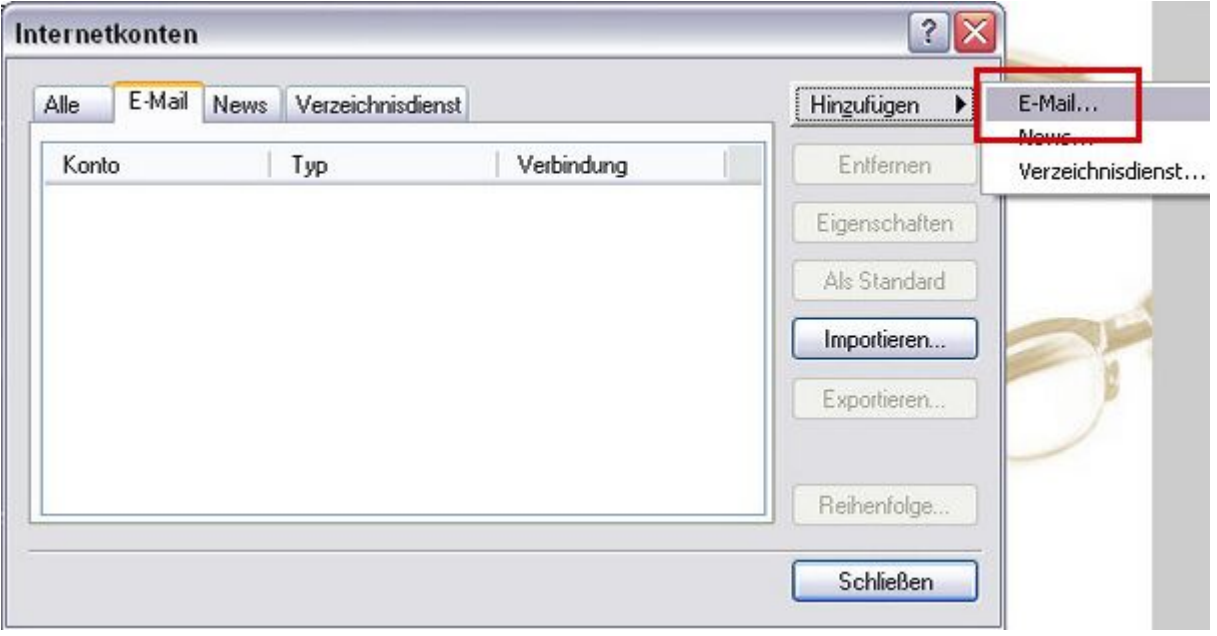

#### **Schritt 3: Identität festlegen**

Es öffnet sich der Assistent für den Internetzugang. Geben Sie nun zuerst einen Namen ein, der bei der Absenderadresse mit angezeigt wird, zum Beispiel der Namen Ihrer Firma oder Ihren Vor- und Nachnamen. Drücken Sie dann **Weiter**.

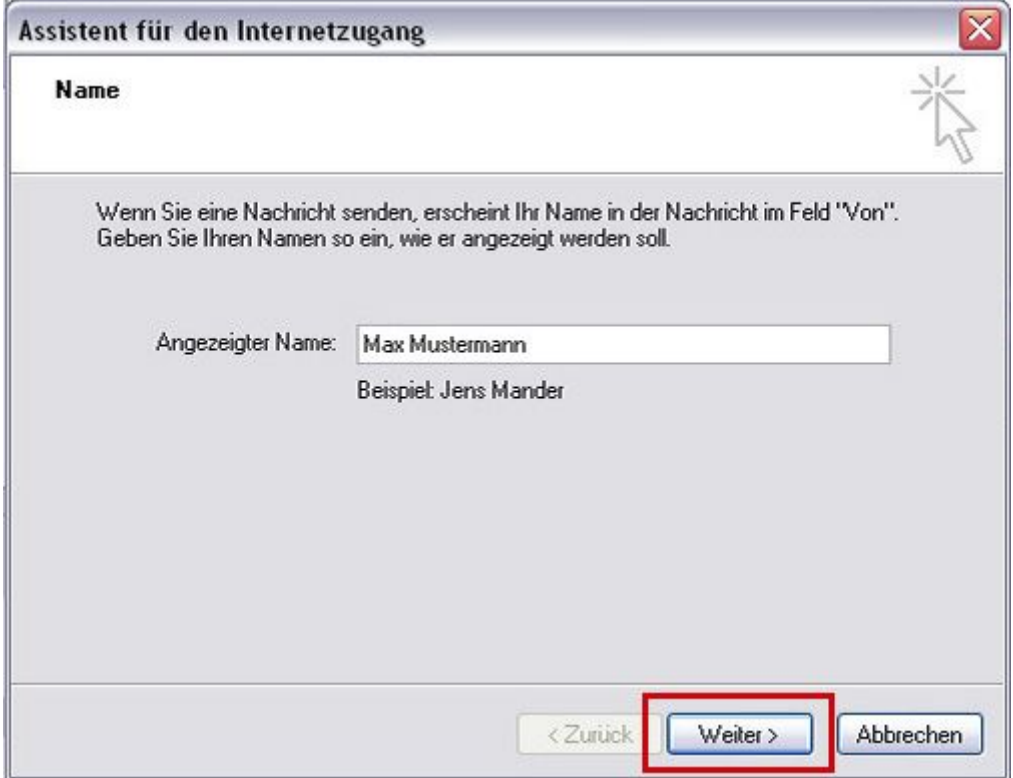

## **HINWEIS:**

**Ihre E-Mail-Adresse müssen Sie zuvor im Confixx-Adminbereich unter "E-MAIL" > "E-MAIL-Adressen" anlegen. Dort wird Ihnen nach dem Anlegen der E-Mail Adresse auch der BENUTZERNAME (webXXXpX) und das PASSWORT mitgeteilt, das Sie für die Einrichtung im Outlook Express benötigen. Sichern Sie sich bitte diese Daten, da Sie diese später noch benötigen.**

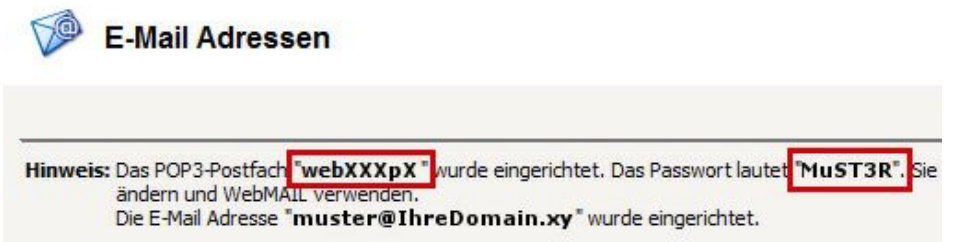

Als nächstes wird Ihre E-Mail Adresse abgefragt. Geben Sie bitte in das freie Feld Ihre E-Mail Adresse ein (z.B. max.mustermann@ihredomain.xy), die sich sich im Confixx-Adminbereich angelegt haben und klicken anschließend auf **Weiter**.

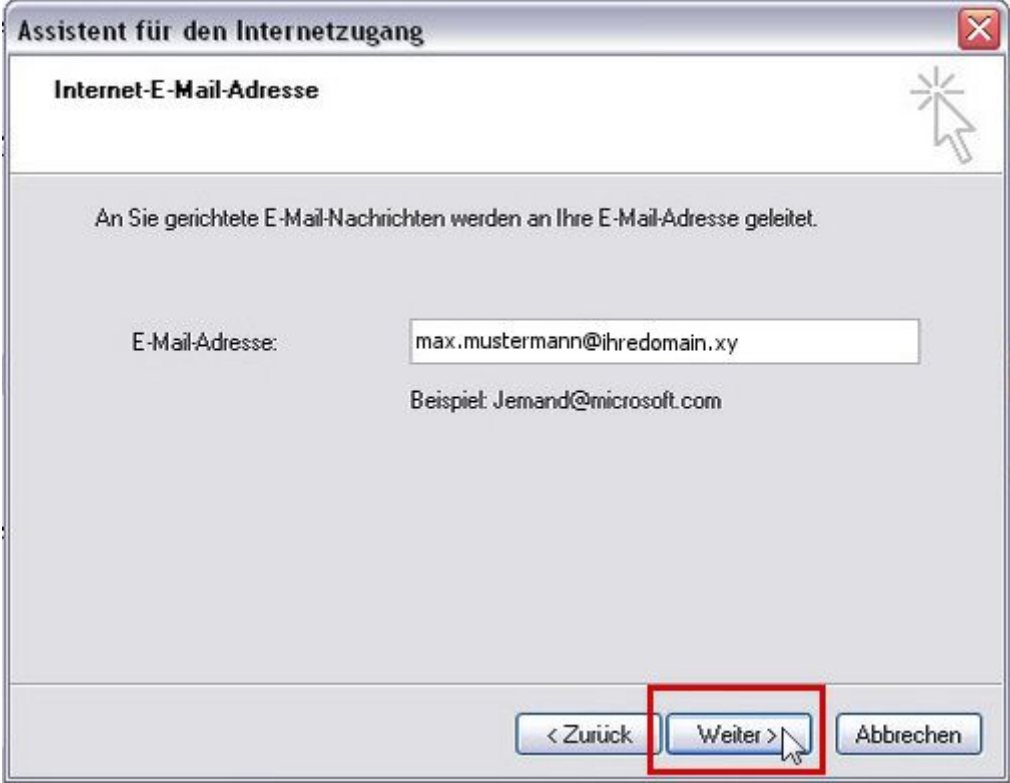

## **Schritt 4: Namen der E-Mail-Server**

Im nächsten Schritt geben Sie nun die beiden Mailserver für den ein- und ausgehenden Postverkehr an. Nutzen Sie dazu einfach Ihren Domainnamen (ihredomain.xy, "xy" steht für das Länderkennzeichen z.B. .de für deutsche Domains) , den Sie bestellt haben. Unter dem Eintrag "Der Posteingangsserver ist ein" wählen Sie **IMAP** aus. Drücken Sie dann **Weiter**.

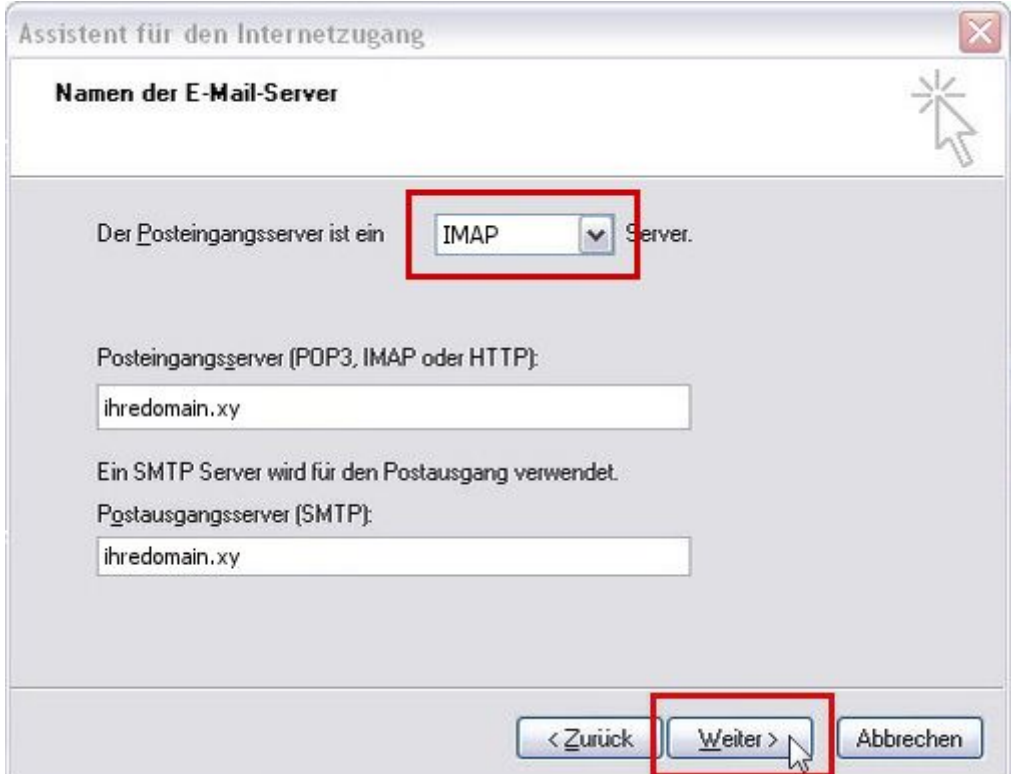

#### **Definition IMAP und SMTP:**

**IMAP:** Die Abkürzung IMAP steht für Internet Message Access Protocol. Das Protokoll IMAP erlaubt den Zugriff auf und die Verwaltung von empfangenen E-Mails. Im Gegensatz zum weiter verbreiteten Protokoll POP3 verbleiben die Mails in der Regel auf dem Mailserver und werden nur bei Bedarf auf den Client-Rechner übertragen.

**SMTP:** Simple Mail Transfer Protocol: Ist ein Protokoll der Internetprotokollfamilie, das zum Austausch von E-Mails in Computernetzen dient. Es wird dabei vorrangig zum Einspeisen und zum Weiterleiten von E-Mails verwendet.

### **Schritt 5: Internet-E-Mail-Anmeldung**

Geben Sie nun noch den Kontonamen und das Kennwort zur Anmeldung beim E-Mail Server an. Dieses wird Ihnen bei der Erstellung Ihrer E-Mail Adresse im Confixx-Adminbereich mitgeteilt. Anschließend klicken Sie auf Weiter.

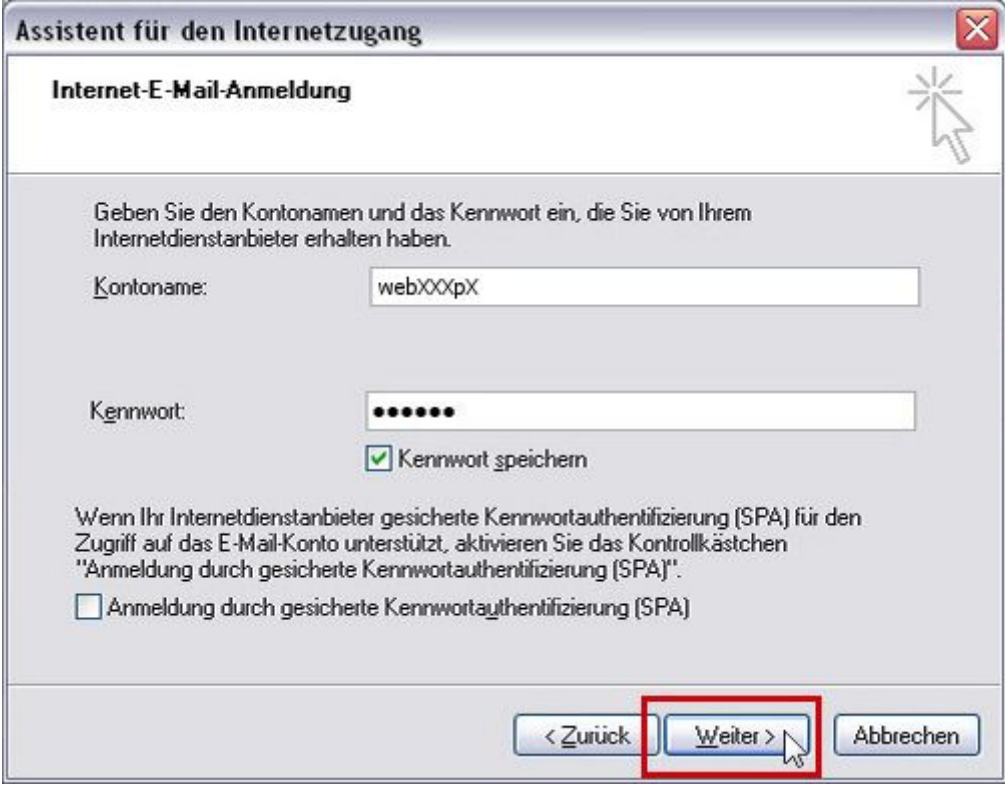

### **Schritt 6: Zusammenfassung**

Die Installation ist beendet, bitte überprüfen Sie noch einmal gründlich Ihre Angaben. Falls Sie einen Fehler gemacht haben, gehend Sie mit Zurück zum entsprechenden Fenster des Assistenten zurück und verändern dort Ihre Angaben. Sofern Sie alles richtig eingegeben haben, klicken Sie auf **Fertig stellen**, um Ihr E-Mail-Konto anzulegen. Sie sehen nun wieder das Konten-Fenster, in dem die Konten-Einstellungen angezeigt werden. Klicken Sie auf OK, um dieses Fenster zu schließen.

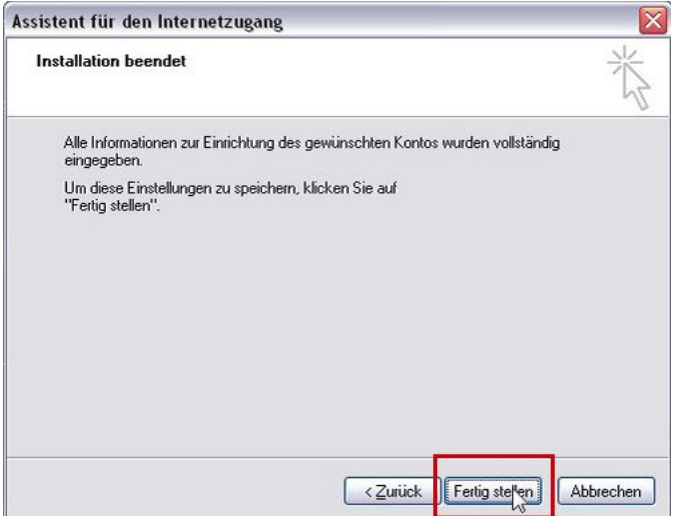

### **Schritt 7: Server erfordert Authentifizierung**

Um über den SMTP Server E-Mail's zu verschicken, ist es notwendig die Option "Server erfordert Authentifizierung" zu aktivieren. Diese Option wählen Sie, indem Sie über die Menüleiste auf "Extras > Konten" Ihr bestehendes Konto auswählen und dann auf Eigenschaften klicken.

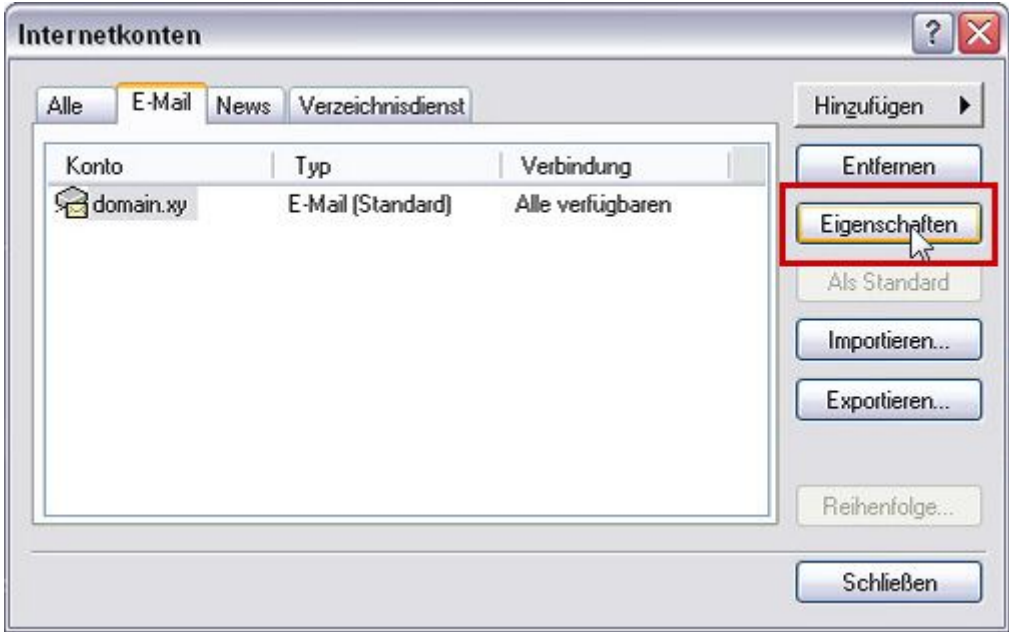

Es öffnet sich ein Fenster mit mehreren Karteikarten (Allgemein, Server, Verbindung, Sicherheit, Erweitert). Sie wählen die Karteikarte **Server** und aktivieren Sie die Option **"Server erfordert Authentifizierung"**. Übernehmen Sie diese Einstellung und schließen Sie das Fenster.

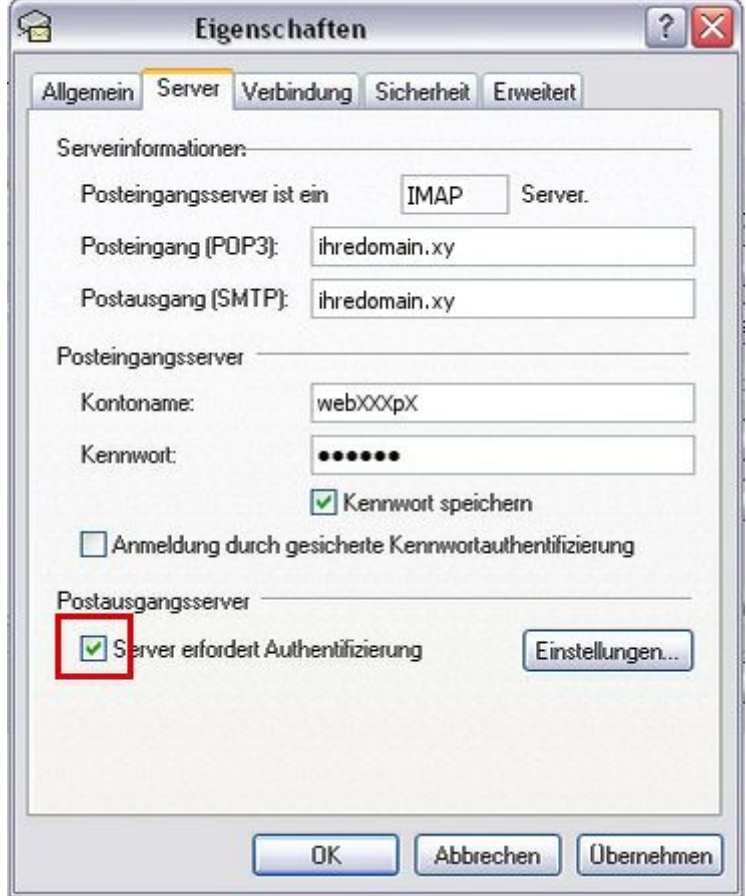

Ihr IMAP-E-Mail Konto wurde erfolgreich eingerichtet!

# **Achtung:**

#### **Wir weisen Sie darauf hin, dass AOL / Freenet (und auch andere DSL-Anbieter) Kunden der Port 25 für den Postausgang (SMTP) gesperrt wurde. Verwenden Sie hier bitte den Port 587. Sie können diesen Port wie folgt ändern:**

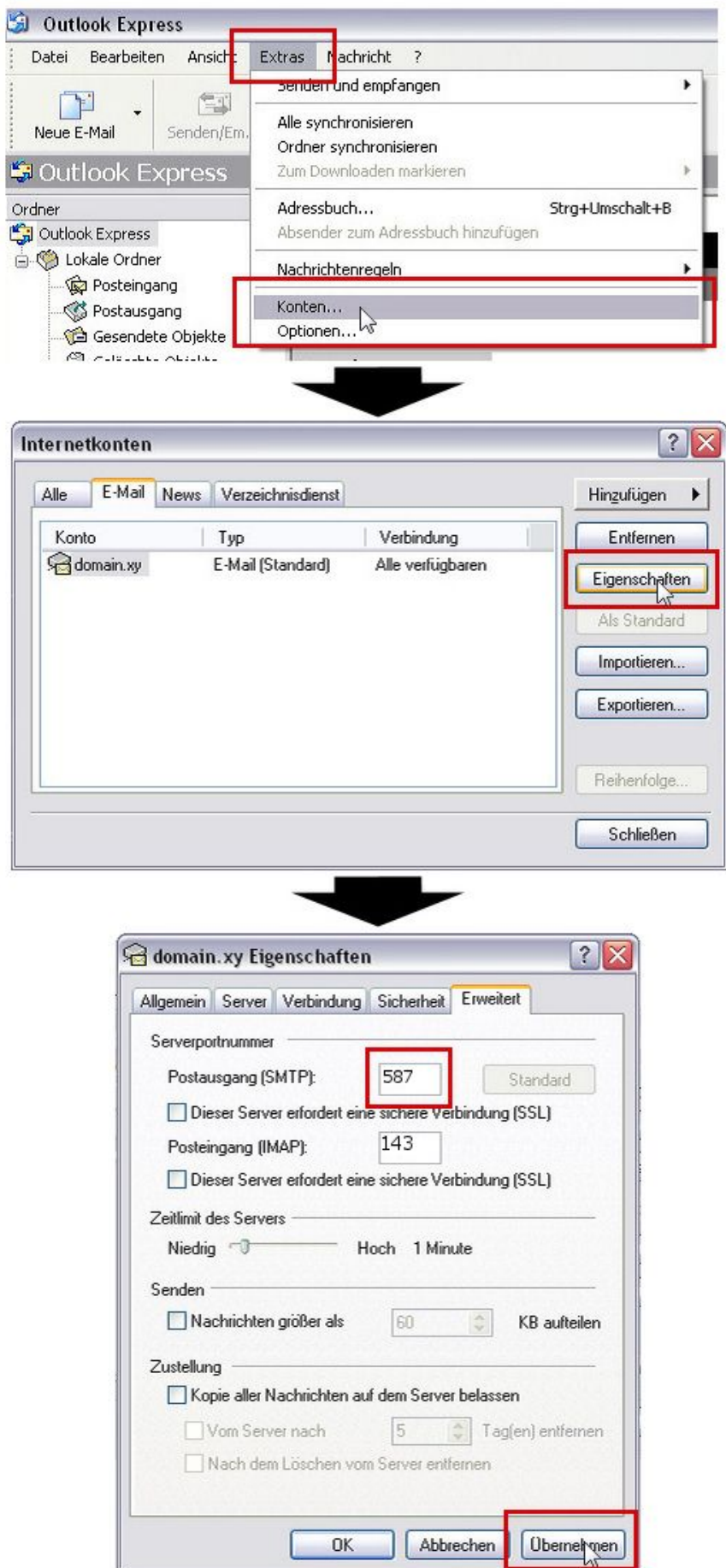

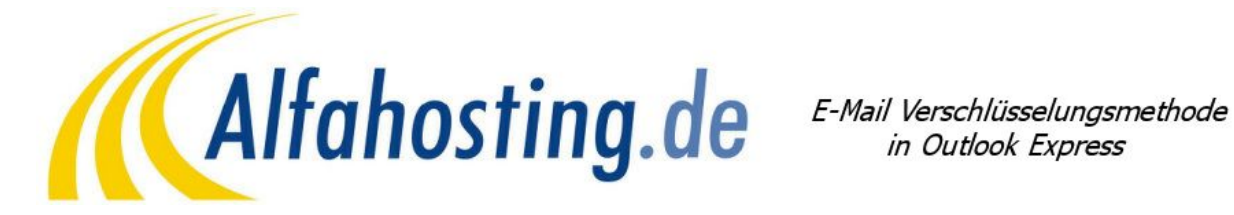

**Unsere Server bieten mittlerweile professionelle Verschlüsselungsmethoden. Auf den folgenden Seiten erklären wir Ihnen nun die verschiedenen Einstellungen zur korrekten Verwendung.** 

# **Die SSL Verschlüsselung**

**Secure Sockets Layer:** Ist ein hybrides [Verschlüsselungsprotokoll](http://de.wikipedia.org/wiki/Verschl%C3%BCsselungsprotokoll) für [Datenübertragungen](http://de.wikipedia.org/wiki/Daten%C3%BCbertragung) im [Internet,](http://de.wikipedia.org/wiki/Internet) [was p](http://de.wikipedia.org/wiki/Internet)[erfekten Datenschutz mit mindestens 128-bit-Verschlüsselung bietet.](http://de.wikipedia.org/wiki/Internet) 

### **[Schritt 1:](http://de.wikipedia.org/wiki/Internet)**

[Starten Sie Outlook](http://de.wikipedia.org/wiki/Internet) [Express](http://de.wikipedia.org/wiki/Internet) [und wählen Sie im Menü](http://de.wikipedia.org/wiki/Internet) **[Extras](http://de.wikipedia.org/wiki/Internet)** [den Menüpunkt](http://de.wikipedia.org/wiki/Internet) **[Konten](http://de.wikipedia.org/wiki/Internet)**[.](http://de.wikipedia.org/wiki/Internet) 

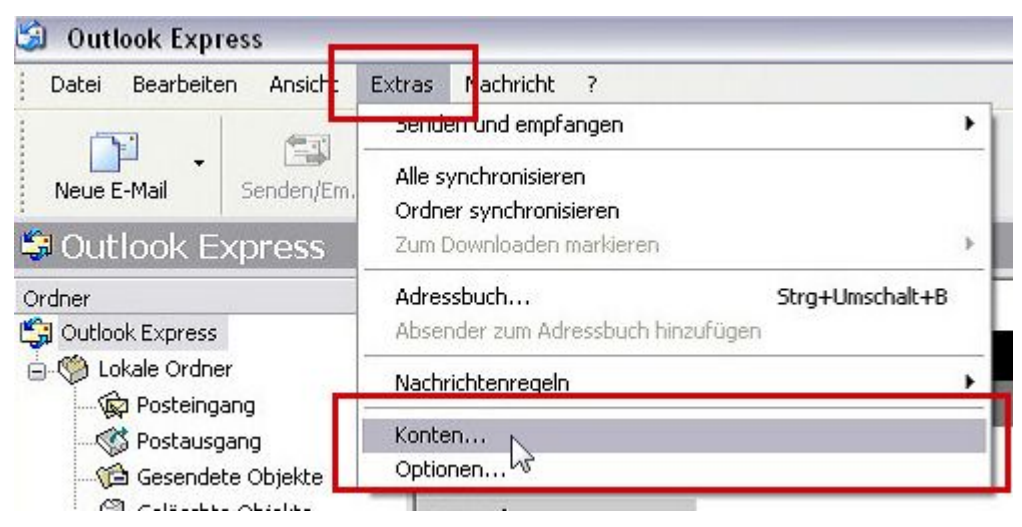

### **[Schritt 2:](http://de.wikipedia.org/wiki/Internet)**

Es erscheint das folgenden Fenster, in dem Sie die Auswahlfläche [E-Mail](http://de.wikipedia.org/wiki/Internet) wie in der Abbildung gezeigt wählen müssen. Markieren Sie Ihr Mailkonto in der Liste und klicken Sie anschließend auf das Feld Eigenschafte[n.](http://de.wikipedia.org/wiki/Internet)

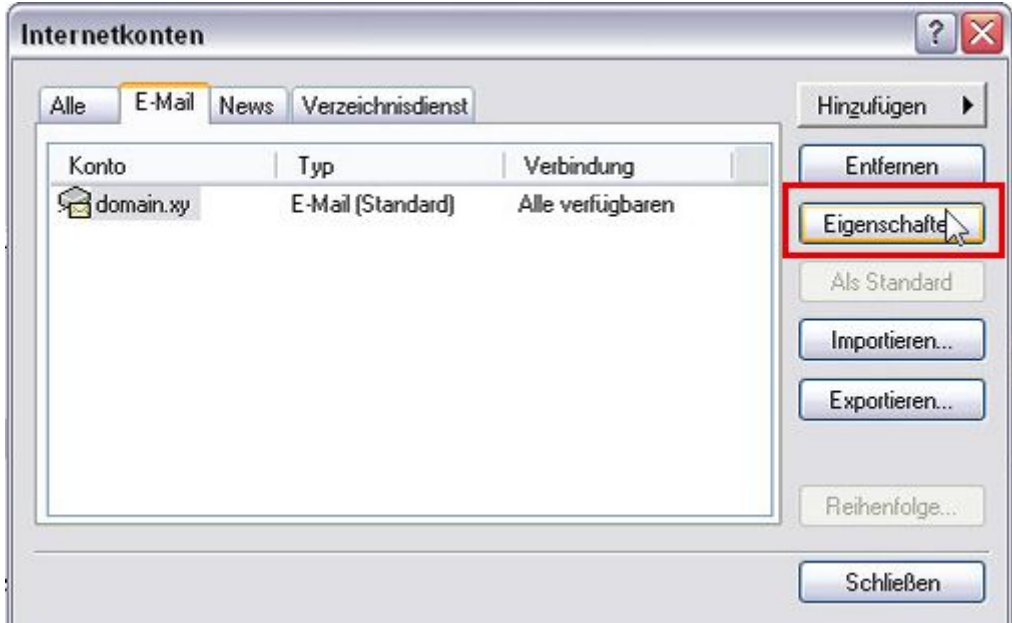

## **[Schritt 3:](http://de.wikipedia.org/wiki/Internet)**

[Wählen Sie im folgenden Dialogfenster die Auswahlfläche](http://de.wikipedia.org/wiki/Internet) **[Erweitert](http://de.wikipedia.org/wiki/Internet)** [wie in der Abbildung unten gezeigt und](http://de.wikipedia.org/wiki/Internet) [setzen Sie die zwei Häkchen vor den beiden Optionen](http://de.wikipedia.org/wiki/Internet) **[Dieser Server erfordert eine sichere Verbindung](http://de.wikipedia.org/wiki/Internet) [\(SSL\).](http://de.wikipedia.org/wiki/Internet)** [Anschließend übernehmen Sie diese Einstellung.](http://de.wikipedia.org/wiki/Internet) **[Setzen Sie unbedingt den Postausgang](http://de.wikipedia.org/wiki/Internet) [\(SMTP\) auf den Port 465 und den Posteingang \(IMAP\) auf Port 993.](http://de.wikipedia.org/wiki/Internet)**

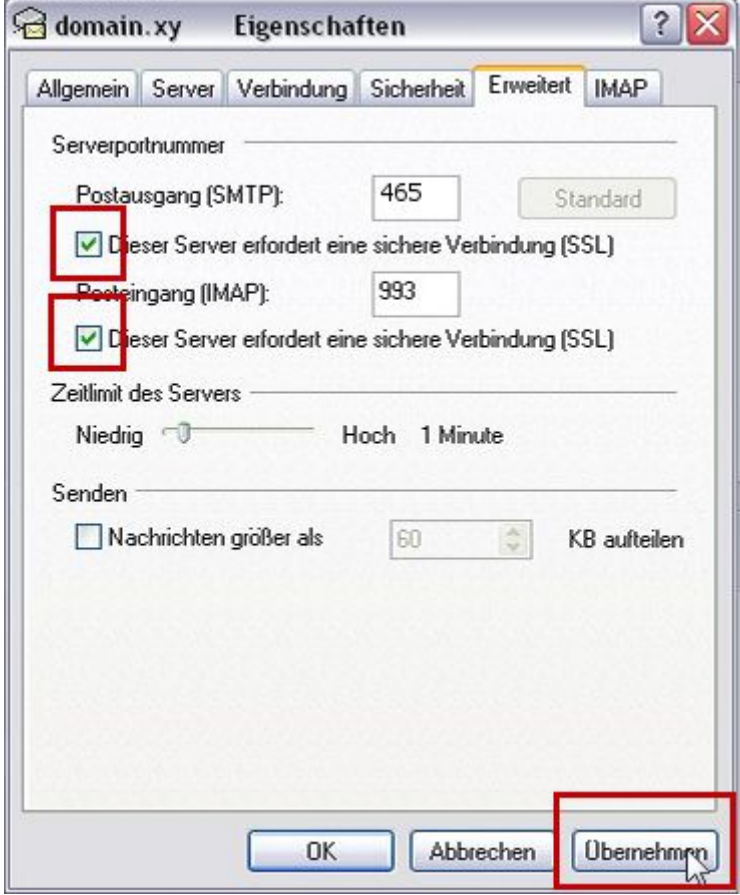

Starten Sie Outlook Express neu, um die geänderten Einstellungen wirksam werden zu lassen.

**Hinweis:** Sie müssen diese Verschlüsselungsvariante nicht zwingend verwenden, aber wir empfehlen dies. Etwaige Zertifikatsfehlermeldungen bestätigen Sie bitte mit OK. Dies ist vollkommen normal, da die Email-Clients die Zertifikate nicht kennen.